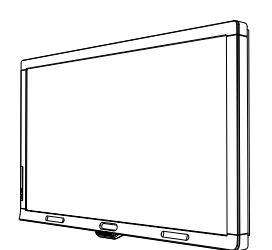

SMART Board™ 8070i Интерактивный экран Руководство по установке

Невероятное становится простым

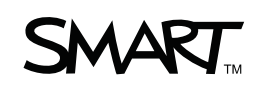

#### Уведомление о товарных знаках

SMART Board, SMART Notebook, SMART Meeting Pro, smarttech и логотип SMART являются торговыми марками компании SMART Technologies ULC в США и/или других странах. HDMI является торговой маркой или зарегистрированной торговой маркой компании HDMI Licensing LLC. Продукты третьих сторон и названия компаний могут являться торговыми марками соответствующих владельцев.

#### Уведомление Федеральной комиссии связи США (FCC)

Данное оборудование проверено и признано соответствующим требованиям, предъявляемым к цифровым устройствам класса А согласно ч. 15 правил FCC. Эти ограничения разработаны с целью обеспечения надлежащей защиты от вредных помех при эксплуатации оборудования в производственной среде. Данное оборудование генерирует, использует и может излучать электромагнитные волны в радиочастотном диапазоне. Поэтому если установка и эксплуатация оборудования осуществляются с нарушением указаний производителя, оборудование может создавать недопустимые помехи для радиосвязи. Эксплуатация данного оборудования в жилой зоне может вызвать недопустимые помехи. В этом случае пользователь должен будет устранить помехи за свой счет.

#### Перечень патентов

...<br>US5448263: US6141000: US6320597: US6326954: US6337681: US6421042: US6563491: US6674424: US6741267: 066716268; US6760009; US6803906; US6829372; US6919880; US6947032; US6954197; US6972401; US7151533;<br>US6747636; US6760009; US6803906; US6829372; US6919880; US6947032; US6954197; US6972401; US7151533; US7184030; US7236162; US7289113; US7342574; US7379622; US7411575; US7499033; US7532206; US7619617; US7626577; US7643006; US7692625; CA2058219; CA2252302; CA2386094; CA2453873; EP1297488; EP1739528; ES2279823; JP4033582; JP4052498; JP4057200; ZL0181236.0; DE60124549; поданы заявки на другие патенты.

#### Уведомление об авторском праве

© 2011 SMART Technologies ULC. Все права защищены. Запрещается воспроизведение, передача, копирование, хранение в поисковых системах, перевод на какие-либо языки и передача в любой форме и любым способом любой части данной публикации без предварительного письменного разрешения компании SMART Technologies ULC. Содержащаяся в данном руководстве информация может быть изменена без уведомления и не подразумевает каких бы то ни было обязательств со стороны компании SMART.

# Содержание

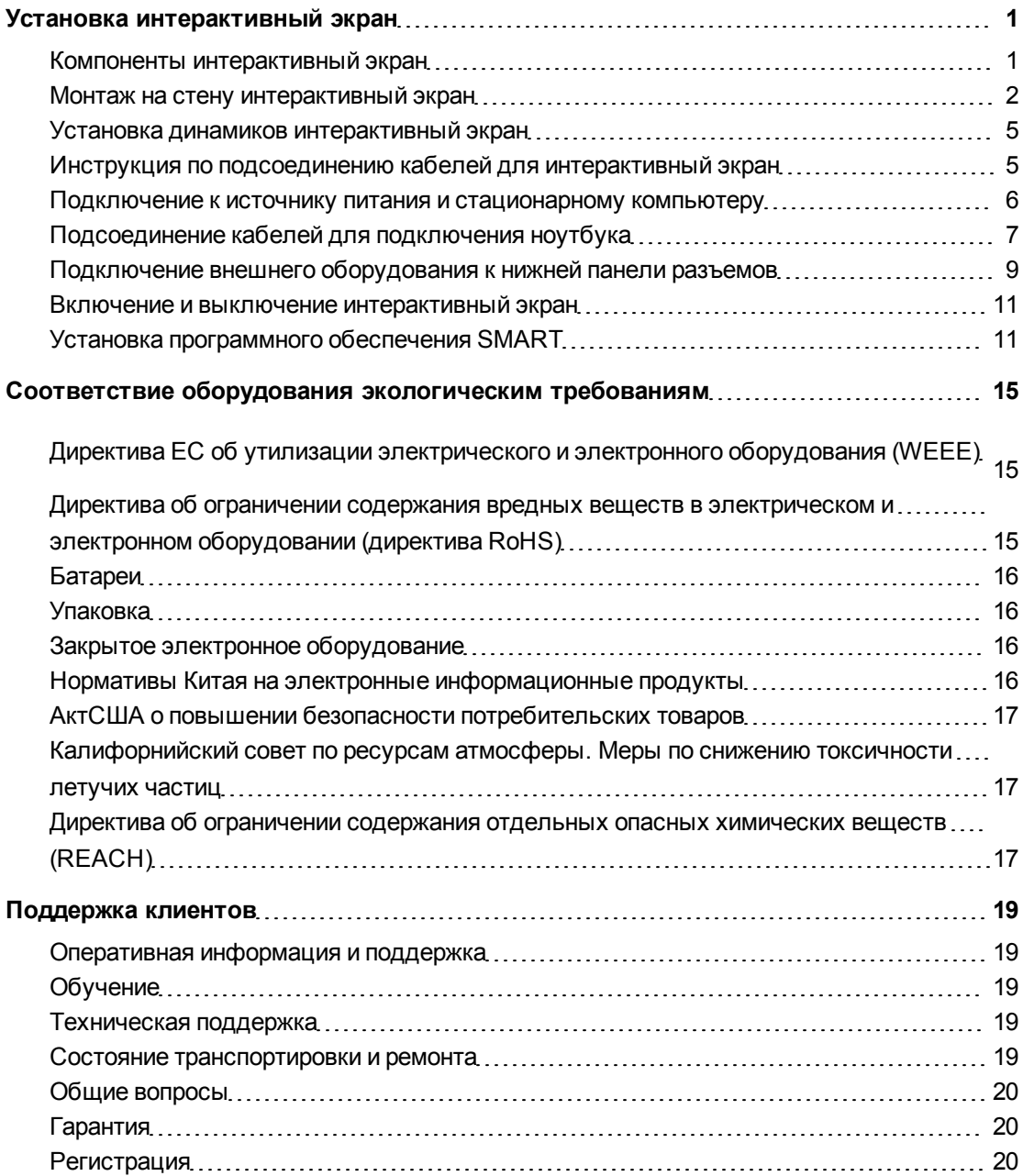

# <span id="page-4-0"></span>Установка интерактивный экран

### <span id="page-4-1"></span>Компоненты интерактивный экран

На следующих рисунках изображены компоненты вашего интерактивного экрана.

#### Вид спереди

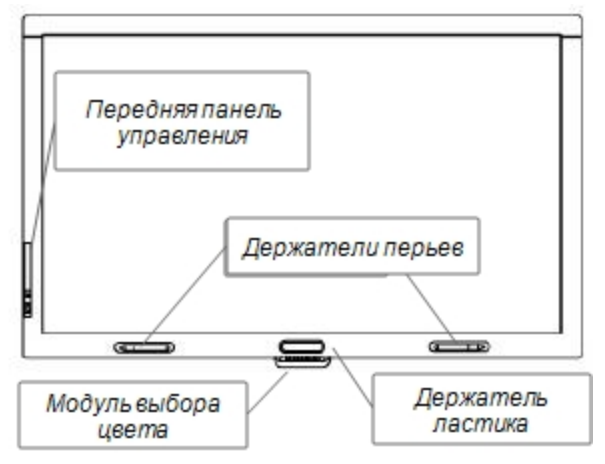

#### Вид сзади

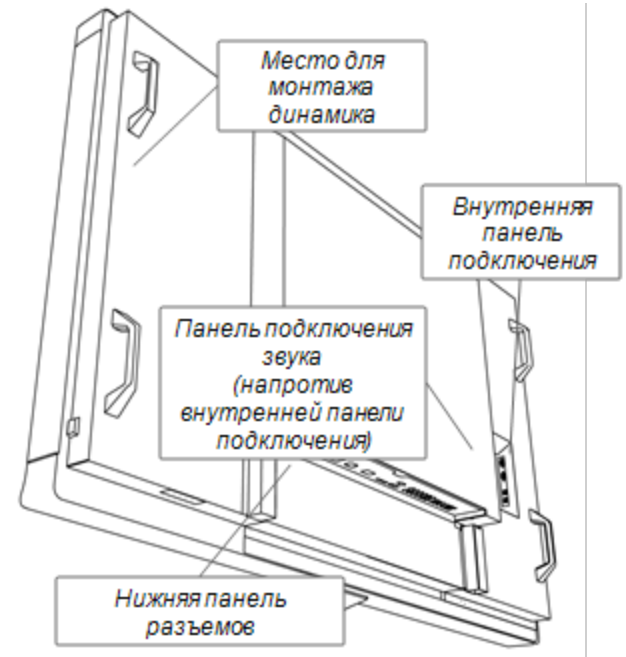

# <span id="page-5-0"></span>Монтаж на стену интерактивный экран

Установку интерактивный экран должна выполнять команда квалифицированных профессиональных монтажников, имеющих подъемные устройства.

#### $\bullet$  ВНИМАНИЕ!

- Неправильная установка может привести к травмам или повреждению продукта.
- интерактивный экран весит 119 кг. (262 фунта). Уточните местные строительные нормы и убедитесь в том, что стена сможет выдержать такой вес.

#### C  **О С Т ОР ОЖ Н О !**

Устройство интерактивный экран не должно опираться на модуль выбора цвета и нижнюю раму, поскольку они не рассчитаны на вес устройства. Дополнительные компоненты интерактивный экран подключайте либо тогда, когда устройство еще находится в упаковке, либо когда оно уже подвешено на подъемном устройстве. Это позволит избежать повреждения вашим интерактивный экран модуля выбора цвета.

#### $\boxed{G}$  ВНИМАНИЕ, ВАЖНАЯ ИНФОРМАЦИЯ!

Сохраните упаковку устройства, так как она может понадобиться для транспортировки интерактивный экран. Если оригинальная упаковка не сохранилась, новую упаковку можно приобрести у авторизованного дилера компании SMART.

### Важные сведения о монтаже для квалифицированных

### монтажников

Во время монтажа интерактивный экран на стену учитывайте следующие моменты:

• Входящие в комплект поставки кабели необходимо подсоединить к устройству до монтажа, так как после монтажа некоторые разъемы будут недоступны.

#### $\boxed{G}$  ВНИМАНИЕ, ВАЖНАЯ ИНФОРМАЦИЯ!

Динамики и кабели для их подключения необходимо устанавливать до монтажа интерактивный экран на стену.

• Для монтажа интерактивный экран на стену необходима стандартная монтажная плита VESA<sup>®</sup> размером 400 х 400 мм (не входит в комплект поставки).

• Прикрутите входящие в комплект поставки рым-болты М12 и шайбы, это поможет установить устройство.

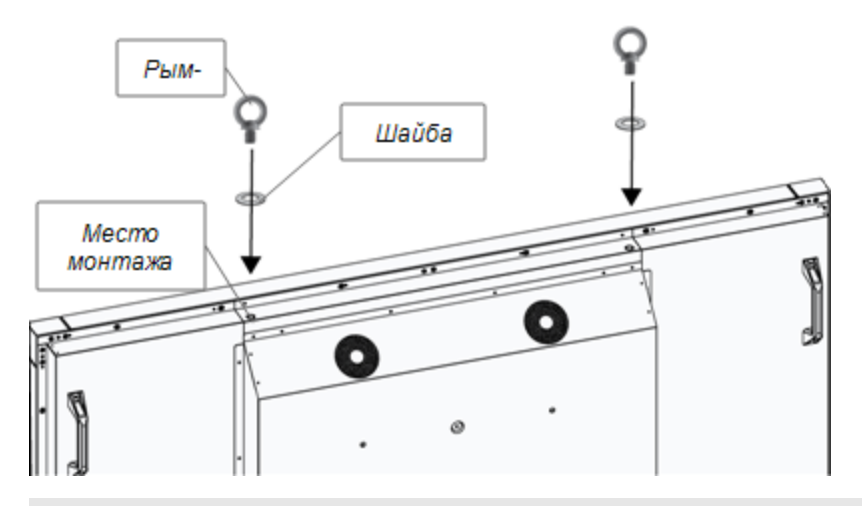

#### $\triangle$  ВНИМАНИЕ!

- o В целях повышения безопасности необходимо зафиксировать устройство на подъемном механизме с помощью прилагаемых рым-болтов М12. Не пытайтесь устанавливать экран своими силами, поскольку он может упасть и травмировать персонал.
- o Используйте одобренное компанией VESA оборудование для монтажа. После установки открутите и извлеките рым-болты М12.
- <sup>l</sup> Убедитесь, что выбранная для монтажа стена может выдержать вес интерактивный экран.
- Для фиксации устройства на монтажных планках используйте винты М8 длиной 14-15 мм плюс толщина планки и шайбы. Если винты длиннее 14-15 мм, убедитесь, что они закручены на подходящую глубину.
- Рекомендуемая сила затягивания 1 125-1 375 Нсм
- Дополнительную информацию смотрите в документации, поставляемой вместе с оборудованием для монтажа.

#### Выбор места для монтажа

Во время выбора места для монтажа интерактивный экран учитывайте следующие моменты:

- Выбранная стена должна выдерживать вес интерактивный экран и дополнительного оборудования для монтажа.интерактивный экран весит 119 кг. (262 фунта).
- Не устанавливайте интерактивный экран там, где его можно задеть дверью.
- $\bullet$  Не устанавливайте интерактивный экран в пыльных помещениях и в местах с сильной вибрацией.
- Не устанавливайте интерактивный экран рядом с точкой подключения здания к сети питания.
- Не устанавливайте интерактивный экран там, где люди могут легко задеть или облокотиться на устройство или приспособления для его монтажа.
- Убедитесь, что в выбранном помещении есть подходящая система вентиляции и кондиционирования воздуха и что поток теплого воздуха от интерактивный экран будет быстро уходить от устройства и приспособлений для его монтажа.
- В случае монтажа интерактивный экран в углубления, например, при монтаже в стену, оставляйте зазор в 10 см (4 дюйма) между стеной и краем интерактивный экран для обеспечения вентиляции.

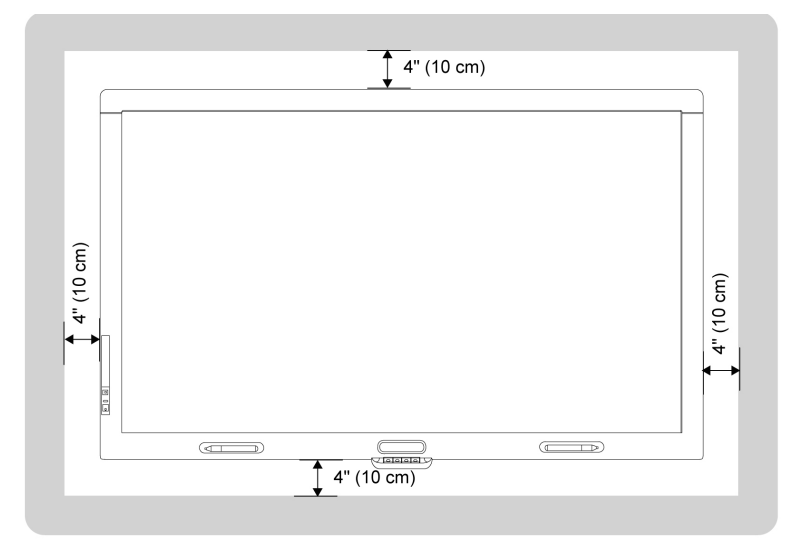

### Выбор высоты для монтажа интерактивный экран

При выборе высоты для монтажа интерактивный экран следует учитывать средний рост пользователей.

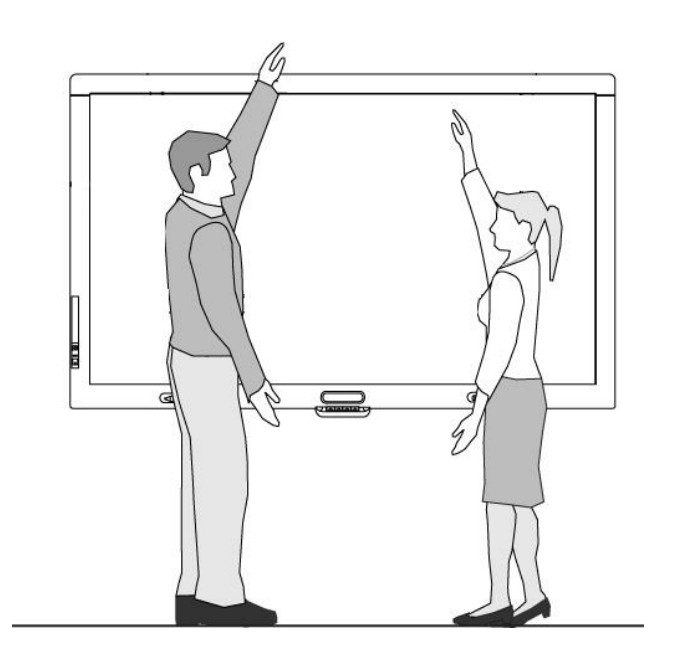

### <span id="page-8-0"></span>Установка динамиков интерактивный экран

интерактивный экран поставляется с двумя 15-ваттными динамиками.

#### **B В НИ МАНИЕ, ВАЖНАЯ ИНФОРМАЦИЯ!**

Эти динамики необходимо установить на интерактивный экран до монтажа интерактивный экран на стену. Устанавливайте динамики либо тогда, когда интерактивный экран еще находится в упаковке, либо когда он уже подвешен на подъемном устройстве.

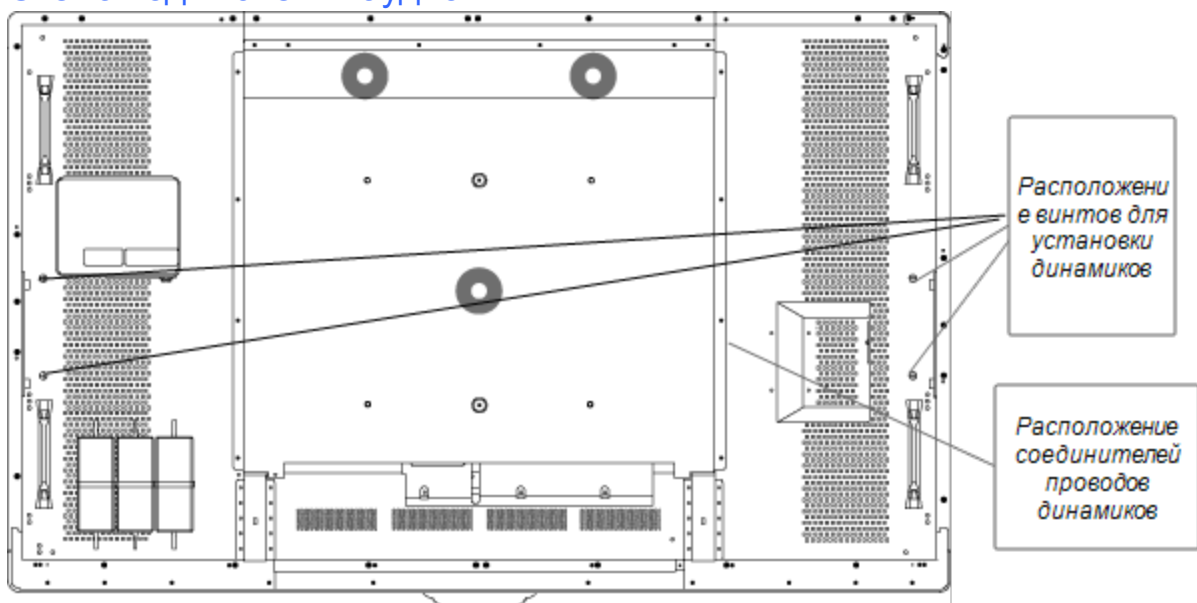

#### Схема подключения аудио

#### g **Для подключения динамиков выполните следующие действия:**

- 1. Прикрутите входящие в комплект поставки динамики с обоих боков интерактивный экран при помощи прилагаемых винтов.
- 2. Подсоедините кабели динамиков к разъемам для динамиков, располагающимся в правой части задней панели интерактивный экран.

### <span id="page-8-1"></span>Инструкция по подсоединению кабелей для интерактивный экран

интерактивный экран должен быть подключен к источнику питания и к компьютеру. Процесс подключения к компьютеру состоит из следующих этапов:

- Подключение стационарного компьютера к разъемам USB 1 и VGA. Этот вариант подключения используется по умолчанию для интерактивный экран.
- Набор кабелей для подключения ноутбука подсоединяется к разъемам USB 2 и RGB/HV. Эти кабели можно проложить до предполагаемого места работы на ноутбуке, например, до стола для переговоров. Подсоединение этих кабелей необязательно.

Набор, включающий в себя эти два кабеля, не входит в комплект поставки интерактивный экран, но их можно приобрести у авторизованного дилера SMART. Информация о том, как сделать заказ, приведена в спецификации к интерактивный экран.

Для переключения режима работы со стационарным компьютером на режим работы с ноутбуком и наоборот используется кнопка входа на передней панели управления или кнопка входа на пульт дистанционного управления.

### <span id="page-9-0"></span>Подключение к источнику питания и стационарному компьютеру

Ваш стационарный компьютер представляет собой компьютер по умолчанию для интерактивный экран. Подключите VGA кабель и USB кабель от компьютера к разъему VGA и разъему USB 1 на вашем интерактивный экран.

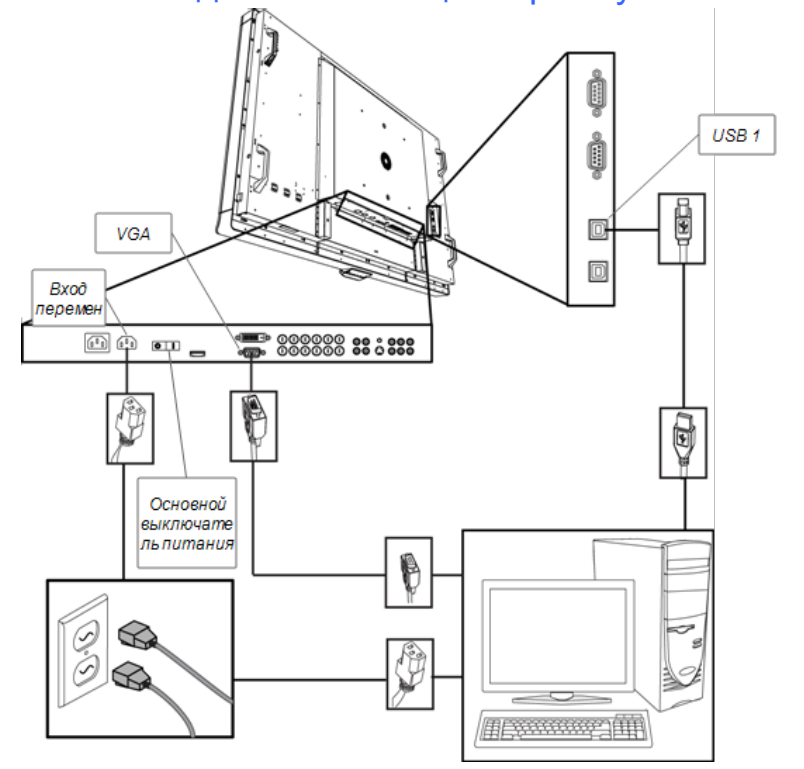

Схема соединения к стационарному компьютеру

#### g **Для подключения интерактивный экран к источнику питания и стационарному компьютеру**

1. Подсоедините входящий в комплект кабель VGA к компьютеру и разъему VGA на панели разъемов.

#### **B В НИ МАНИЕ, ВАЖНАЯ ИНФОРМАЦИЯ!**

Ваш стационарный компьютер должен быть подключен к интерактивный экран кабелем VGA. Если вы подключите его через другой видеовход, функция сенсорного управления будет отсутствовать.

2. Подсоедините кабель USB к разъему USB 1 на внутренней панели подключения интерактивный экран и разъему USB 2.0 на компьютере.

#### I  **В Н И М А Н И Е , В А Ж Н А Я И Н ФОР М А Ц И Я !**

Не подключайте компьютер к разъему USB 2 на интерактивный экран. При таком подключении для компьютера будет отсутствовать сенсорное управление.

- 3. Подсоедините шнур питания к входному разъему переменного тока на нижней панели разъемов интерактивный экран и розетке переменного тока.
- 4. Подключите шнур питания компьютера к розетке на стене.
- 5. Включите основной выключатель питания на нижней панели, затем нажмите кнопку питания  $\mathbf 0$  на передней панели управления.
- 6. С помощью инфракрасного пульта дистанционного управления или кнопки ввода на передней панели управления установите источник входного сигнала на VGA.
- <span id="page-10-0"></span>7. Включите компьютер.

## Подсоединение кабелей для подключения ноутбука

К интерактивный экран можно подсоединить кабели, позволяющие подключать интерактивный экран. к ноутбуку. Для включения функции управления рабочим столом ноутбука с помощью касаний достаточно будет переключить источник входа для интерактивный экран.

#### $\mathbf{I}$  **примечание.**

Для подсоединения кабелей ноутбук не нужен.

Для подключения ноутбука к устройству используется USB-кабель и кабель VGA-RGB/HV Набор, включающий в себя эти два кабеля, можно приобрести у авторизованного дилера SMART.Информация о том, как сделать заказ, приведена в спецификации к интерактивный экран.

#### $\vert \mathbf{A} \vert$ ВНИМАНИЕ!

Убедитесь, что кабели, идущие по полу к изделию SMART, надлежащим образом помечены и связаны так, чтобы за них нельзя было зацепиться.

### Схема подключения ноутбука

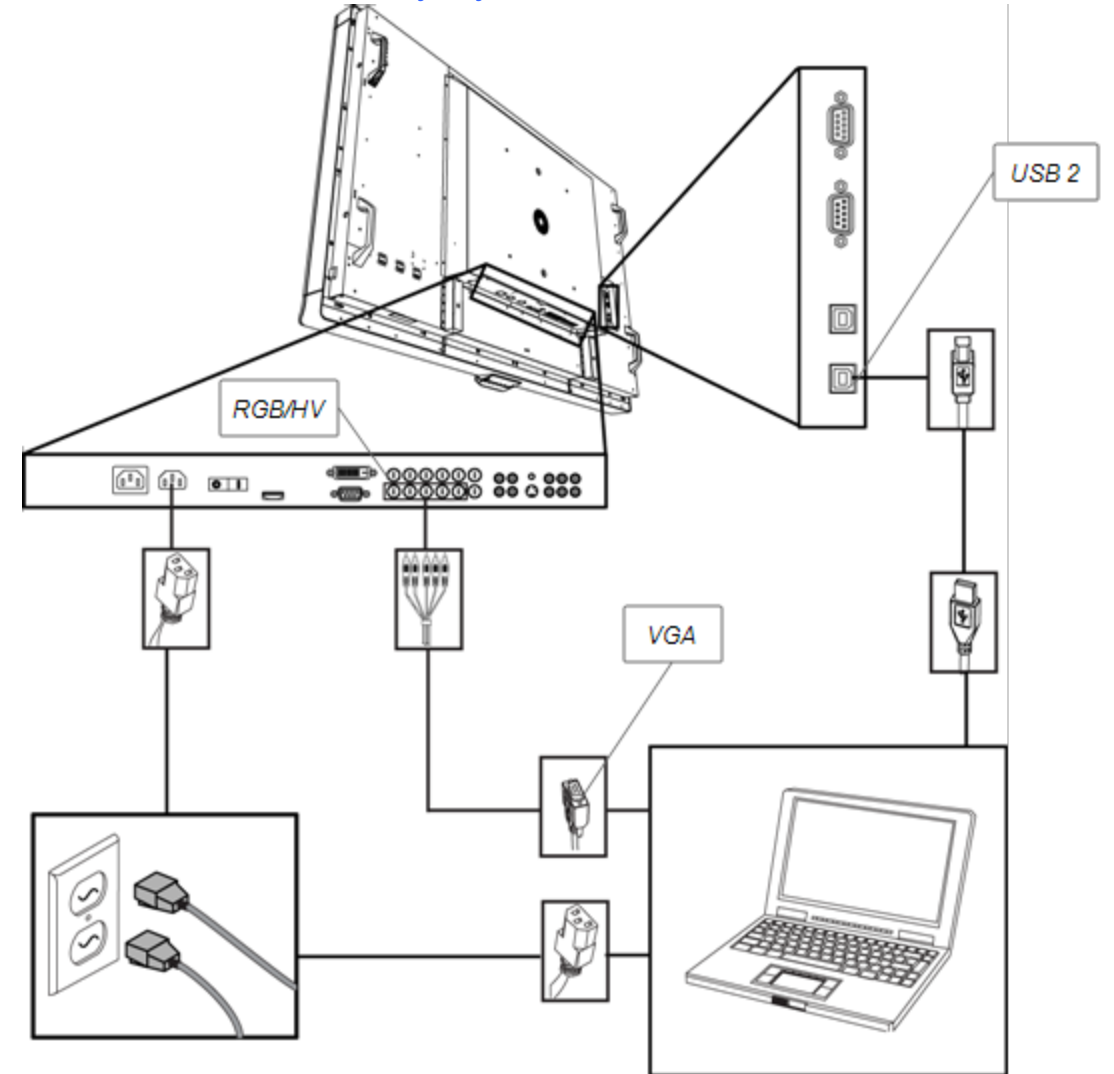

Для подсоединения кабелей для подключения ноутбука выполните следующие H. действия:

#### $\boxed{\bullet}$ **COBET**

Набор, включающий в себя USB-кабель и кабель RGB/HV в VGA, можно приобрести у авторизованного дилера SMART. Информация о том, как сделать заказ, приведена в спецификации к интерактивный экран.

- 1. Подсоедините USB-кабель к разъему USB 2 на внутренней панели разъемов интерактивный экран, затем проложите кабели до предполагаемого места расположения ноутбука, например, недалеко от интерактивный экран или на столе для переговоров.
- 2. Подсоедините видеокабель 5-BNC в VGA к разъему RGBHV на нижней панели разъемов интерактивный экран, затем проложите кабель до предполагаемого места удаленного подключения, как описано выше.
- 3. Свяжите и скройте кабели так, чтобы за них нельзя было зацепиться.

#### $\mathbf{I}$  **примечание.**

В случае работы с ноутбуком его подключение к розетке питания не обязательно.

g **Для подключения ноутбука выполните следующие действия:**

- 1. Подсоедините USB-кабель к USB-разъему ноутбука.
- 2. Подсоедините VGA-кабель к разъему ноутбука.
- 3. Включите ноутбук.
- 4. Нажмите кнопку RGB/HV на пульте дистанционного управления

ИЛИ

Нажмите кнопку входа  $\Box$ , расположенную на передней панели управления, чтобы переключить источник входа на RGB/HV.

g **Для возврата к подключению стационарного компьютера выполните следующие действия:**

Нажмите кнопку VGA на пульте дистанционного управления.

ИЛИ

Нажмите кнопку входа  $\blacksquare$ , расположенную на передней панели управления, чтобы переключить источник входа на VGA.

### <span id="page-12-0"></span>Подключение внешнего оборудования к нижней панели разъемов

Панели разъемов интерактивный экран позволяют подключить внешнее оборудование к вашему интерактивный экран.

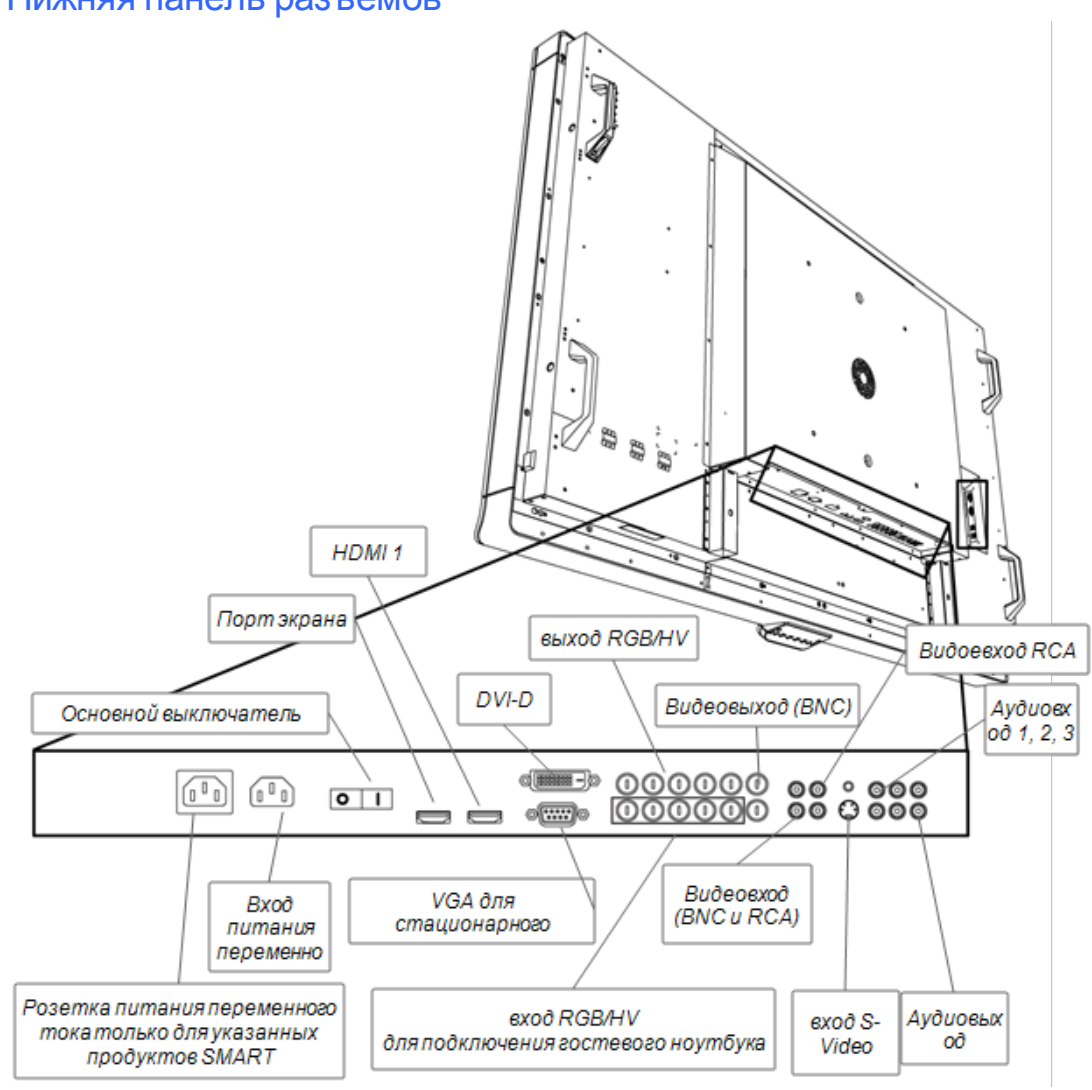

### Нижняя панель разъемов

#### Для подключения внешнего оборудования

- 1. Выключите интерактивный экран кнопкой питания  $\Phi$  на передней панели управления.
- 2. Убедитесь, что внешнее оборудование подключено к источнику питания и выключено.
- 3. Подключите ваш интерактивный экран к внешнему оборудованию при помощи соответствующих кабелей.
- 4. Нажмите кнопку питания  $\Phi$  на передней панели управления.
- 5. Включите внешнее оборудование.

#### $\mathbf{\mathbf{\Lambda}}$ OCTOPOЖНО!

На нижней панели разъемов есть розетка питания переменного тока для еще не выпущенного продукта SMART. Для предотвращения нанесения ущерба вашему интерактивный экран не включайте другие устройства в эту розетку.

### <span id="page-14-0"></span>Включение и выключение интерактивный экран

#### Для включения интерактивный экранвыполните следующие действия:

- 1. Включите компьютер.
- 2. Включите главный выключатель питания на нижней панели разъемов, чтобы включить интерактивный экран.
- 3. Нажмите кнопку питания  $\mathbf 0$ , расположенную на передней панели управления. На интерактивный экран появится экран входа в систему или рабочий стол компьютера.

#### Для выключения выполните следующие действия: интерактивный экран

- 1. Выключите компьютер.
- 2. Выключите интерактивный экран при помощи пульта дистанционного управления. ИЛИ

Нажмите кнопку питания  $\mathbf 0$ , расположенную на передней панели управления.

#### ПРИМЕЧАНИЕ.

Выключите главный выключатель питания на нижней панели разъемов, если он доступен. Однако выполнять последнее действие не рекомендуется, поскольку следующий пользователь может не знать о выключении главного выключателя питания и будет безуспешно пытаться включить интерактивный экран с помощью пульта дистанционного управления или кнопки питания  $\mathbf{\mathbf{\mathsf{\omega}}}$ , расположенной на передней панели управления.

### <span id="page-14-1"></span>Установка программного обеспечения **SMART**

Для работы с интерактивный экран необходимо предварительно установить ПО SMART на подключенном к интерактивный экран компьютере.

ПО SMART включает в себя:

- Драйверы продуктов SMART, которые позволяют использовать цифровые чернила и управлять компьютером с помощью касаний.
- Программное обеспечение SMART Notebook™ для группового обучения

ИЛИ

ПО SMART Meeting Pro™

### Установка Программное обеспечение SMART Notebook на ваш компьютер

CD-диск Программное обеспечение SMART Notebook содержит два компонента:

- Драйверы продуктов SMART
- Программное обеспечение SMART Notebook

#### I  **В Н И М А Н И Е , В А Ж Н А Я И Н ФОР М А Ц И Я !**

На время установки компьютер необходимо подключить к Интернету, это позволит автоматически загрузить код активации программного обеспечения и доступные обновления.

Полный список требований к системе, на которую устанавливается Программное обеспечение SMART Notebook, приводится в комментариях разработчика Программное обеспечение SMART Notebook ([smarttech.com/kb/126571\)](http://www.smarttech.com/kb/126571).

### g **Для установки Программное обеспечение SMART Notebook и драйверов продуктов SMART выполните следующие действия:**

1. Вставьте прилагаемый CD-диск в привод для CD-дисков на компьютере.

Появится мастер установки программного обеспечения.

- 2. Следуйте инструкциям на экране. Вам может быть предложено ввести код активации.интерактивный экран необходимо зарегистрировать в режиме онлайн и ввести его серийный номер, указанный в нижней части модуля выбора цвета.
- 3. Нажмите **на значок SMART Board** в области уведомлений (ОС Windows) или на рабочем столе (ОС Mac) и выберите **"Проверить наличие обновлений"**.

Появится окно "Обновление продуктов SMART".

4. Следуйте инструкциям на экране, чтобы обновить Программное обеспечение SMART Notebook и драйверы продуктов SMART до последней версии.

### Установка ПО SMART Meeting Pro на ваш компьютер

Файл для загрузки ПО SMART Meeting Pro состоит из двух компонентов:

- Драйверы продуктов SMART
- ПО SMART Meeting Pro

Это программное обеспечение работает только на компьютерах с ОС Windows.Полный список требований к системе, на которую устанавливается ПО SMART Meeting Pro, приводится в комментариях разработчика ПО SMART Meeting Pro [\(smarttech.com/kb/141332](http://www.smarttech.com/kb/141332)).

#### **B В НИ МАНИЕ, ВАЖНАЯ ИНФОРМАЦИЯ!**

В комплекте поставки продукта содержится код активации для ПО SMART Meeting Pro. Сохраните этот код на будущее.

#### g **Для загрузки выполните следующие действия: ПО SMART Meeting Pro**

- 1. Пройдите по ссылке [www.smarttech.com/downloads](http://www.smarttech.com/downloads).
- 2. Перейдите по ссылке **ПО SMART Meeting Pro**.
- 3. Нажмите кнопку **"Загрузить"**.
- 4. Сохраните исполняемый файл на рабочем столе, следуя инструкциям на экране.

#### g **Для установки ПО SMART Meeting Pro и драйверов продуктов SMART выполните следующие действия:**

- 1. Дважды щелкните по исполняемому файлу.
- 2. Следуйте инструкциям на экране. Вам может быть предложено ввести код активации.
- 3. Щелкните по значку **SMART Meeting Pro** <sup>в</sup> области уведомлений <sup>и</sup> выберите **"Проверить наличие обновлений"**.

Появится окно "Обновление продуктов SMART".

4. Следуйте инструкциям на экране, чтобы обновить ПО SMART Meeting Pro и драйверы продуктов SMART до последней версии.

#### **E** ВНИМАНИЕ, ВАЖНАЯ ИНФОРМАЦИЯ!

Код активации входит в комплект поставки продукта.

#### Работа с интерактивный экран

После установки ПО SMART на компьютер рабочий стол компьютера будет отображаться на экране интерактивный экран и им можно будет управлять с помощью касаний. Касания позволяют открывать файлы, перемещать значки, писать цифровыми чернилами при помощи входящих в комплект поставки маркеров и удалять записи при помощи входящего в комплект поставки ластика.

При возникновении проблем с выполнением этих операций обращайтесь к *Руководству пользователя интерактивного экрана SMART Board 8070i*, содержащему инструкции по поиску и устранению неисправностей.

# <span id="page-18-0"></span>Cоответствие оборудования экологическим требованиям Приложение A

SMART Technologies прилагает глобальные усилия, направленные на то, чтобы электронное оборудование изготавливалось, продавалось и утилизировалось безопасным образом и без нанесения ущерба окружающей среде.

## <span id="page-18-1"></span>Директива ЕС об утилизации электрического и электронного оборудования (WEEE)

Правила утилизации электрического и электронного оборудования действуют в отношении всего электрического и электронного оборудования, проданного в странах Европейского Союза.

Настоятельно рекомендуется правильно утилизировать любое электрическое и электронное оборудование, в том числе продукты SMART Technologies, по истечении срока их службы. Дополнительную информацию о том, в какое агентство по утилизации следует обратиться, можно получить у продавца оборудования или в компании SMART Technologies.

# <span id="page-18-2"></span>Директива об ограничении содержания вредных веществ в электрическом и электронном оборудовании (директива RoHS)

Продукт соответствует требованиям Директивы Европейского Союза 2002/95/EC об ограничении содержания вредных веществ в электрическом и электронном оборудовании (RoHS).

Следовательно, данный продукт соответствует также другим правилам и нормативам, существующим в различных географических районах и ссылающихся на директиву RoHS Европейского Союза.

### <span id="page-19-0"></span>Батареи

Правила и нормативы, касающиеся батарей, имеются во многих странах. Узнайте у продавца оборудования о правилах утилизации использованных батарей.

Существуют специальные правила и нормативы, которые следует соблюдать при транспортировке продукта, в состав которого входит ионно-литиевая батарея, а также при транспортировке ионно-литиевых батарей. При возврате продукта SMART Technologies, в состав которого входит ионно-литиевая батарея, или при возврате ионно-литиевой батареи, обратитесь в группу возврата проданных товаров SMART Technologies (RMA) за информацией об этих специальных правилах транспортировки

- Телефон: +1-866-518-6791, опция 4 (США/Канада)
- <span id="page-19-1"></span>• +1-403-228-5940 (остальные страны)

### **Упаковка**

Во многих странах существуют правила и нормативы, ограничивающие содержание некоторых тяжелых металлов в упаковке изделий. Упаковка, которая используется SMART Technologies для транспортировки изделий, соответствует существующему законодательству в области требований к упаковке.

### <span id="page-19-2"></span>Закрытое электронное оборудование

Во многих штатах США мониторы относятся к категории закрытого электронного оборудования, а их утилизация регулируется на законодательном уровне. Продукты компании SMART Technologies соответствуют правилам и нормативам, касающимся закрытого электронного оборудования.

## <span id="page-19-3"></span>Нормативы Китая на электронные информационные продукты

Китай законодательно регулирует изделия, относящиеся к классу электронных информационных продуктов (EIP). Продукты SMART Technologies относятся к этому классу и соответствуют нормативным требованиям Китая к электронным информационным продуктам.

# <span id="page-20-0"></span>Акт*США о повышении безопасности потребительских товаров*

В США был принят *Акт о повышении безопасности потребительских товаров*, ограничивающий содержание свинца (Pb) в изделиях для детей. Компания SMART Technologies обязалась соответствовать этой инициативе.

# <span id="page-20-1"></span>Калифорнийский совет по ресурсам атмосферы. Меры по снижению токсичности летучих частиц

Штат Калифорния принял законодательный акт об ограничении эмиссии формальдегида из композитных древесных материалов. Продукты SMART Technologies, содержащие композитные древесные материалы, соответствуют этим нормативам.

## <span id="page-20-2"></span>Директива об ограничении содержания отдельных опасных химических веществ (REACH)

В Европейском Союзе была принята директива REACH, ограничивающая применение в продуктах определенных химических веществ. Компания SMART Technologies обязалась соответствовать этой инициативе.

# <span id="page-22-0"></span>Поддержка клиентов Приложение B

### <span id="page-22-1"></span>Оперативная информация и поддержка

Для просмотра и загрузки руководств пользователя, инструкций и статей о поиске и устранении неисправностей, программного обеспечения и пр. обратитесь на сайт: [www.smarttech.com/support](http://www.smarttech.com/support).

### <span id="page-22-2"></span>Обучение

Учебные материалы и информацию об услугах нашей компании по обучению можно найти на веб-сайте [www.smarttech.com/trainingcenter](http://www.smarttech.com/trainingcenter).

### <span id="page-22-3"></span>Техническая поддержка

Если возникли затруднения при эксплуатации продуктов SMART, до направления заявки в службу технической поддержки Поддержка SMART, обратитесь к местному реселлеру. Местный реселлер может без задержки разрешить большую часть проблем.

#### $\blacksquare$  ПРИМЕЧАНИЕ.

Контактный адрес местного реселлера можно найти на сайте [www.smarttech.com/wheretobuy](http://www.smarttech.com/wheretobuy).

Все продукты SMART поддерживаются при работе в сети, по телефону, факсу и электронной почте.

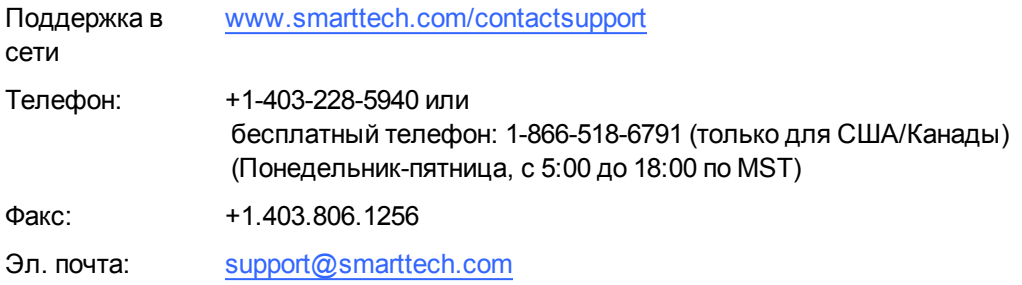

### <span id="page-22-4"></span>Состояние транспортировки и ремонта

В случае повреждения продукта при транспортировке, обнаружения недостающих деталей, а также по вопросам состояния ремонта обращайтесь в группу возврата

#### **П Р И Л О Ж Е Н И Е B**

Поддержка клиентов

<span id="page-23-0"></span>проданных товаров (RMA) SMART, оп. 4, тел. +1-866-518-6791.

### Общие вопросы

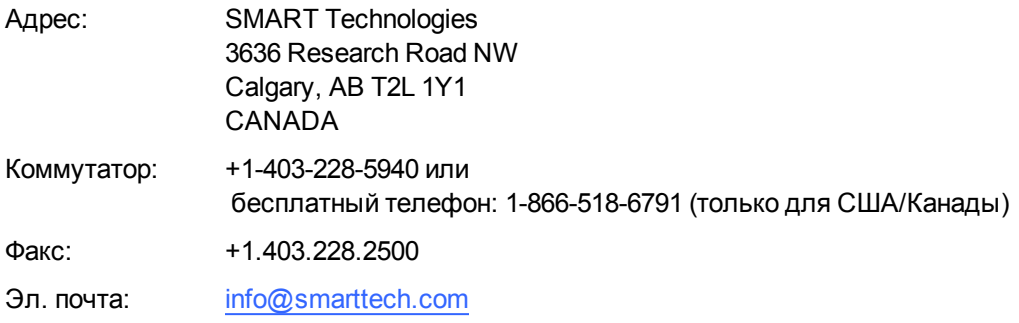

### <span id="page-23-1"></span>Гарантия

Гарантия на продукт регулируется постановлениями и условиями «Ограниченной гарантии на оборудование» SMART, которая прилагается к продукту SMART во время приобретения продукта.

## <span id="page-23-2"></span>Регистрация

Зарегистрируйтесь при работе в сети по адресу: [www.smarttech.com/registration](http://www.smarttech.com/registration).

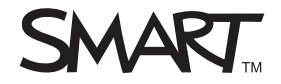

Toll Free 1.866.518.6<br>or +1.403.228.5940<br>www.smarttech.com Toll Free 1.866.518.6791 (U.S./Canada) www.smarttech.com